Serverless Computing [\(https://cloud.google.com/products/serverless/\)](https://cloud.google.com/products/serverless/) Cloud Run: Serverless Computing [\(https://cloud.google.com/run/\)](https://cloud.google.com/run/) Documentation (https://cloud.google.com/run/docs/) [Guides](https://cloud.google.com/run/docs/)

# Using system packages tutorial

This tutorial shows how to build a custom Cloud Run [\(https://cloud.google.com/run\)](https://cloud.google.com/run) service that transforms a graph description input parameter into a diagram in the PNG image format. It uses Graphviz [\(http://www.graphviz.org/\)](http://www.graphviz.org/) and is installed as a system package in the service's container environment. Graphviz is used via command-line utilities to serve requests.

You can use this tutorial with Cloud Run (fully managed) or Cloud Run for Anthos on Google Cloud.

### **Objectives**

- Write and build a custom container [\(https://www.docker.com/resources/what-container\)](https://www.docker.com/resources/what-container) with a Dockerfile [\(https://docs.docker.com/engine/reference/builder/\)](https://docs.docker.com/engine/reference/builder/)
- Write, build, and deploy a Cloud Run service
- Use Graphviz dot [\(http://www.graphviz.org/documentation/\)](http://www.graphviz.org/documentation/) utility to generate diagrams
- Test the service by posting a DOT syntax diagram from the collection or your own creation

# Costs

This tutorial uses billable components of Cloud Platform, including:

- Cloud Build [\(https://cloud.google.com/cloud-build/\)](https://cloud.google.com/cloud-build/)
- Container Registry [\(https://cloud.google.com/container-registry/\)](https://cloud.google.com/container-registry/)
- Cloud Run or Cloud Run for Anthos on Google Cloud [\(https://cloud.google.com/run/\)](https://cloud.google.com/run/)

Use the **Pricing Calculator** [\(https://cloud.google.com/products/calculator/\)](https://cloud.google.com/products/calculator/) to generate a cost estimate based on your projected usage.

New Cloud Platform users might be eligible for a free trial [\(https://cloud.google.com/free\)](https://cloud.google.com/free).

# Before you begin

1. Sign in [\(https://accounts.google.com/Login\)](https://accounts.google.com/Login) to your Google Account.

If you don't already have one, sign up for a new account [\(https://accounts.google.com/SignUp\)](https://accounts.google.com/SignUp).

2. In the Cloud Console, on the project selector page, select or create a Google Cloud project.

**Note**: If you don't plan to keep the resources that you create in this procedure, create a project instead of selecting an existing project. After you finish these steps, you can delete the project, removing all resources associated with the project.

GO TO THE PROJECT SELECTOR PAGE [\(HTTPS://CONSOLE.CLOUD.GOOGLE.COM/PROJECTSELECT](https://console.cloud.google.com/projectselector2/home/dashboard)

- 3. Make sure that billing is enabled for your Google Cloud project. Learn how to confirm billing is enabled for your project [\(https://cloud.google.com/billing/docs/how-to/modify-project\)](https://cloud.google.com/billing/docs/how-to/modify-project).
- 4.

ENABLE THE CLOUD RUN API [\(HTTPS://CONSOLE.CLOUD.GOOGLE.COM/APIS/LIBRARY/RUN.GOOG](https://console.cloud.google.com/apis/library/run.googleapis.com)

- 5. Install and initialize [\(https://cloud.google.com/sdk/docs/\)](https://cloud.google.com/sdk/docs/) the Cloud SDK.
- 6. For Cloud Run for Anthos on Google Cloud install the gcloud kubectl component:

gcloud components install kubectl

7. Update components:

gcloud components update

- 8. Install curl [\(https://curl.haxx.se/dlwiz/?type=bin\)](https://curl.haxx.se/dlwiz/?type=bin) to try out the service
- 9. If you are using Cloud Run for Anthos on Google Cloud, create a new cluster using the instructions in Setting up Cloud Run for Anthos on Google Cloud [\(https://cloud.google.com/run/docs/gke/setup\)](https://cloud.google.com/run/docs/gke/setup).

### Setting up gcloud defaults

To configure gcloud with defaults for your Cloud Run service:

1. Set your default project:

gcloud config set project **PROJECT-ID**

Replace *PROJECT-ID* with the name of the project you created for this tutorial.

2. If you are using Cloud Run (fully managed), configure gcloud for your chosen region:

gcloud config set run/region **REGION**

Replace *REGION* with the supported Cloud Run region (#follow-cloud-run) of your choice.

3. If you are using Cloud Run for Anthos on Google Cloud, configure gcloud for your cluster:

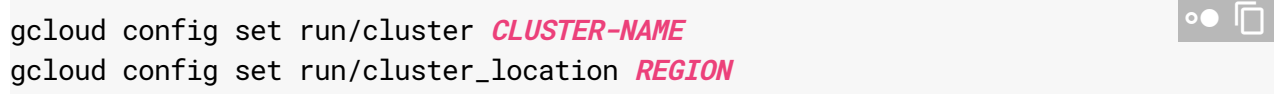

Replace

- *CLUSTER-NAME* with the name you used for your cluster,
- *REGION* with the supported cluster location of your choice.

### Retrieving the code sample

To retrieve the code sample for use:

1. Clone the sample app repository to your local machine:

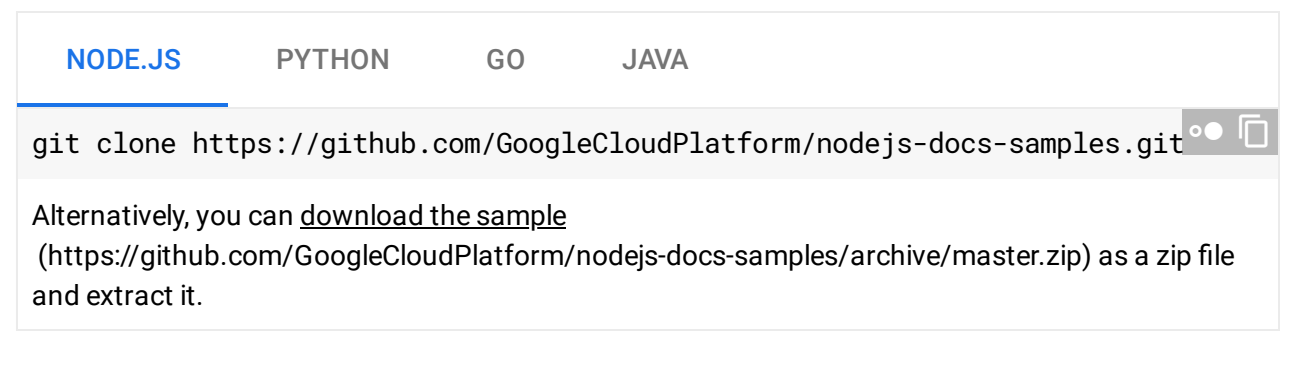

2. Change to the directory that contains the Cloud Run sample code:

NODE.JS PYTHON GO JAVA

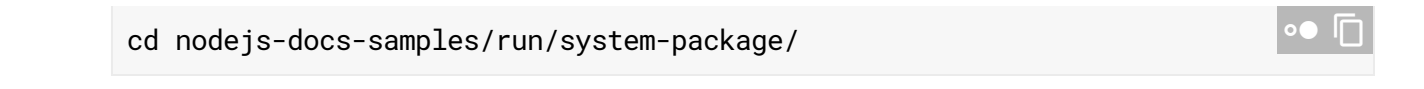

### Visualizing the architecture

The basic architecture looks like this:

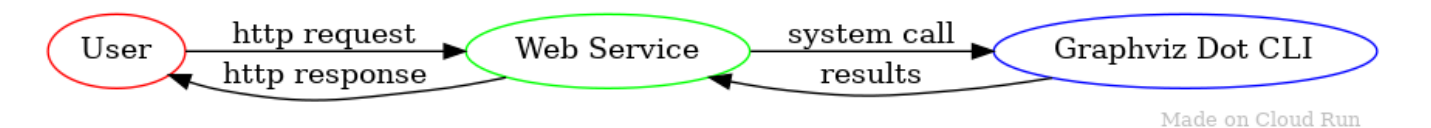

For the diagram source, see the **DOT** Description

[\(https://cloud.google.com/run/docs/tutorials/resources/diagram-as-a-service.dot.txt\)](https://cloud.google.com/run/docs/tutorials/resources/diagram-as-a-service.dot.txt)

The user makes an HTTP request to the Cloud Run service which executes a Graphviz utility to transform the request into an image. That image is delivered to the user as the HTTP response.

### Understanding the code

Defining your environment configuration with the Dockerfile

**Key Point:** Use your **Dockerfile** to customize your environment with libraries, utilities, environment variables, configuration files, and startup processes. This is the container-based approach for "server configuration".

Your Dockerfile is specific to the language and base operating environment, such as Ubuntu, that your service will use.

The Build and Deploy Quickstart [\(https://cloud.google.com/run/docs/quickstarts/build-and-deploy\)](https://cloud.google.com/run/docs/quickstarts/build-and-deploy) shows various Dockerfiles that can be used as a starting point to build a Dockerfile for other services.

This service requires one or more additional system packages not available by default.

- 1. Open the Dockerfile in an editor.
- 2. Look for a Dockerfile RUN [\(https://docs.docker.com/engine/reference/builder/#run\)](https://docs.docker.com/engine/reference/builder/#run) statement. This statement allows running arbitrary shell commands to modify the environment. If the

Dockerfile has multiple stages, identified by finding multiple FROM statements, it will be found in the last stage.

The specific packages required and the mechanism to install them varies by the operating system declared inside the container.

To get instructions for your operating system or base image, click the appropriate tab.

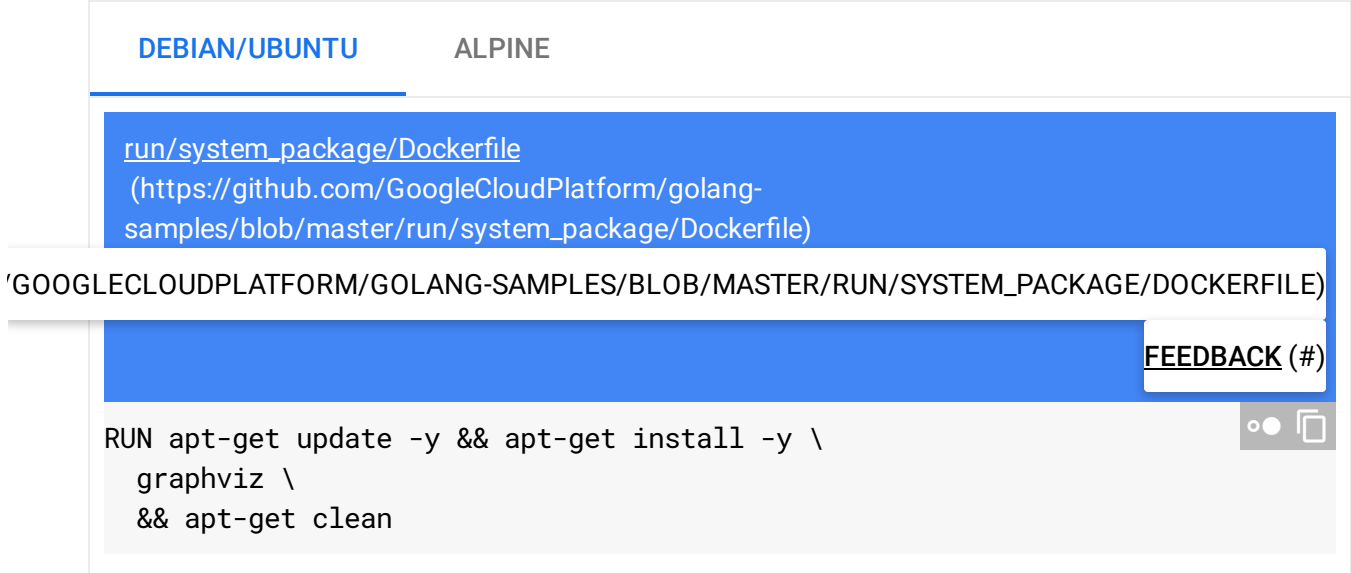

To determine the operating system of your container image, check the name in the FROM statement or a README associated with your base image. For example, if you extend from node, you can find documentation and the parent Dockerfile on Docker Hub [\(http://hub.docker.com/\\_/node\)](http://hub.docker.com/_/node).

3. Test your customization by building the image, using docker build locally [\(https://cloud.google.com/run/docs/building/containers#building\\_locally\\_and\\_pushing\\_using\\_docker](https://cloud.google.com/run/docs/building/containers#building_locally_and_pushing_using_docker) )

or Cloud Build (#build-container).

### Handling incoming requests

The sample service uses parameters from the incoming HTTP request to invoke a system call that executes the appropriate dot utility command.

In the HTTP handler below, a graph description input parameter is extracted from the dot querystring variable.

Graph descriptions can include characters which must be URL encoded [\(https://wikipedia.org/wiki/Query\\_string#URL\\_encoding\)](https://wikipedia.org/wiki/Query_string#URL_encoding) for use in a querystring.

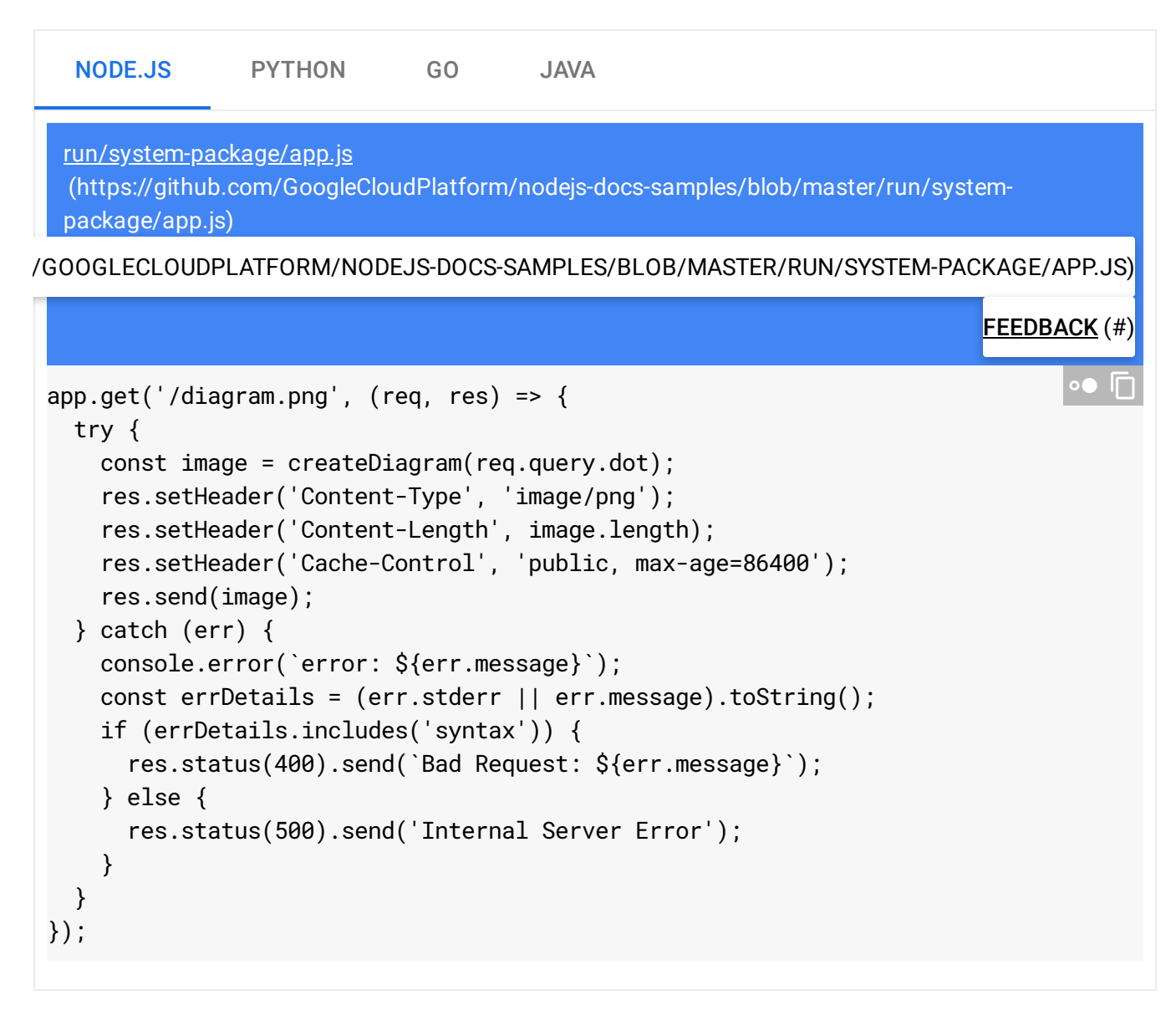

You'll need to differentiate between internal server errors and invalid user input. This sample service returns an Internal Server Error for all dot command-line errors unless the error message contains the string syntax, which indicates a user input problem.

### Generating a diagram

The core logic of diagram generation uses the dot command-line tool to process the graph description input parameter into a diagram in the PNG image format.

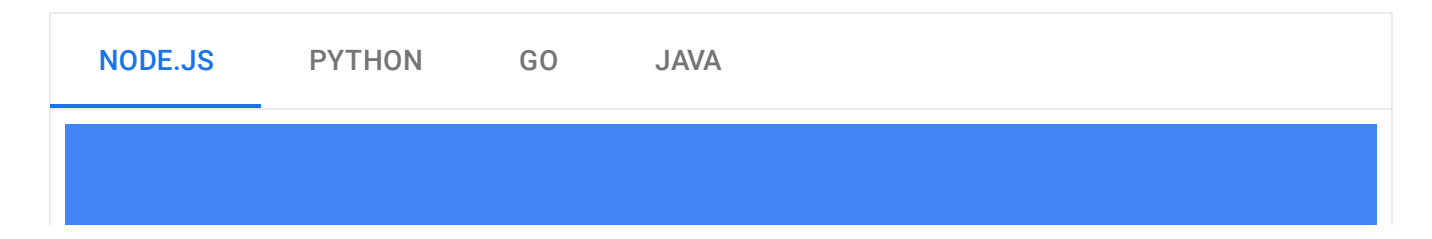

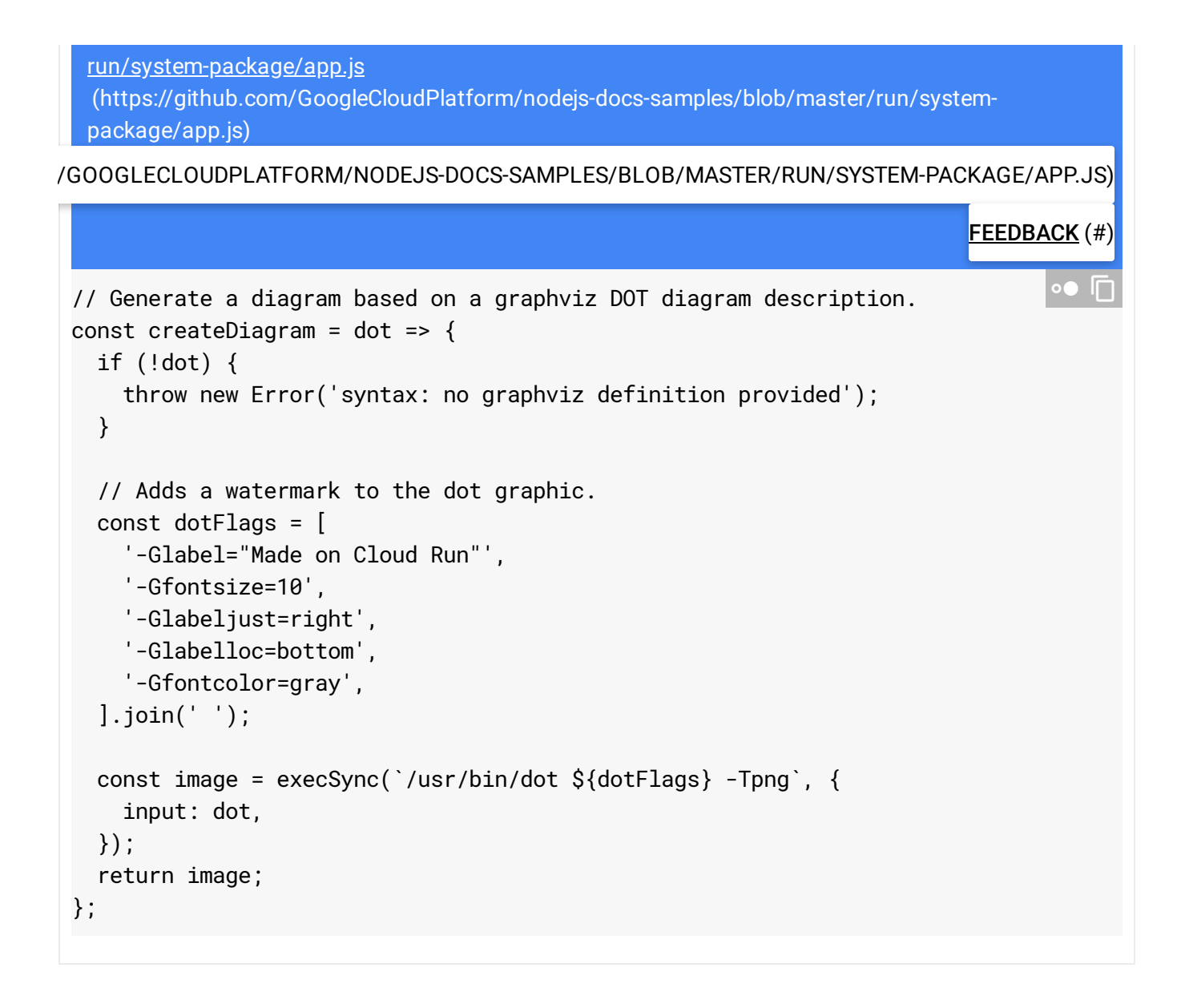

### Designing a secure service

Any vulnerabilities in the dot tool are potential vulnerabilities of the web service. You can mitigate this by using up-to-date versions of the graphviz package through re-building the container image on a regular basis.

If you extend the current sample to accept user input as command-line parameters, you should protect against command-injection attacks [\(https://wikipedia.org/wiki/Code\\_injection#Shell\\_injection\)](https://wikipedia.org/wiki/Code_injection#Shell_injection) . Some of the ways to prevent injection attacks include:

- Mapping inputs to a dictionary of supported parameters
- Validating inputs match a range of known-safe values, perhaps using regular expressions

Escaping inputs to ensure shell syntax is not evaluated

### Shipping the code

To ship your code, you build with Cloud Build, and upload to Container Registry, and deploy to Cloud Run or Cloud Run for Anthos on Google Cloud:

1. Run the following command to build your container and publish on Container Registry.

```
gcloud builds submit --tag gcr.io/PROJECT-ID/graphviz
```
Where *PROJECT-ID* is your GCP project ID, and graphviz is the name you want to give your service.

Upon success, you will see a SUCCESS message containing the ID, creation time, and image name. The image is stored in Container Registry and can be re-used if desired.

2. Deploy using the following command:

gcloud run deploy graphviz-web --image gcr.io/**PROJECT-ID**/graphviz

Where *PROJECT-ID* is your GCP project ID, and graphviz is the name of the container from above and graphviz-web is the name of the service.

If deploying to Cloud Run, answer Y to the "allow unauthenticated" prompt. See Managing Access [\(https://cloud.google.com/run/docs/securing/managing-access\)](https://cloud.google.com/run/docs/securing/managing-access) for more details on IAMbased authentication.

Wait until the deployment is complete: this can take about half a minute. On success, the command line displays the service URL.

3. If you want to deploy a code update to the service, repeat the previous steps. Each deployment to a service creates a new revision and automatically starts serving traffic when ready.

# Try it out

Try out your service by sending HTTP POST requests with DOT syntax descriptions in the request payload.

1. Send an HTTP request to your service.

Copy the URL into your browser URL bar and update [SERVICE\_DOMAIN]:

```
https://SERVICE_DOMAIN/diagram.png?dot=digraph Run { rankdir=LR Code -> Build<sup>-1</sup>
```
You can embed the diagram in a web page:

```
<img src="https://SERVICE_DOMAIN/diagram.png?dot=digraph Run { rankdir=LR Code
```
Services deployed on Cloud Run for Anthos on Google Cloud without a custom domain [\(https://cloud.google.com/run/docs/gke/custom-domains\)](https://cloud.google.com/run/docs/gke/custom-domains) will need to modify this command.

a. If you do not already have it, determine the ingress gateway of your cluster.

```
export GATEWAY_IP="$(kubectl get svc istio-ingressgateway \
--namespace istio-system \
--output 'jsonpath={.status.loadBalancer.ingress[0].ip}')"
                                                                     \bullet \Box
```
b. Run a curl command using this GATEWAY\_IP address in the URL.

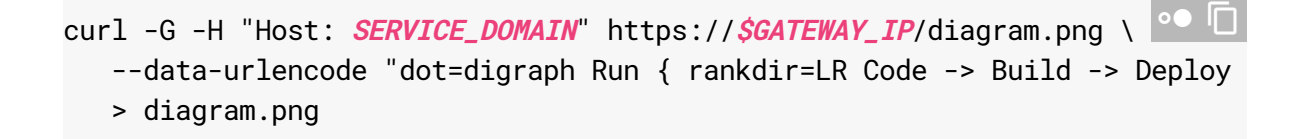

2. Open the resulting diagram.png file in any application that supports PNG files, such as Chrome.

It should look like this:

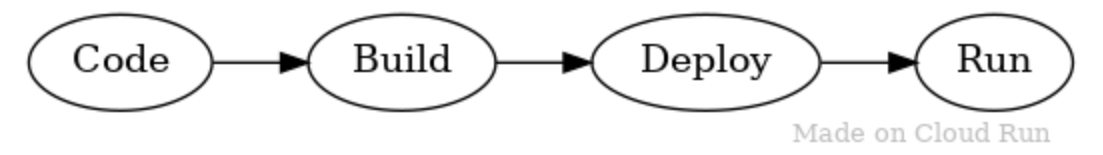

Source: DOT Description

(https://github.com/GoogleCloudPlatform/golang[samples/blob/master/run/system\\_package/library/hello-cloud-run.dot\)](https://github.com/GoogleCloudPlatform/golang-samples/blob/master/run/system_package/library/hello-cloud-run.dot)

You can explore a small collection of ready-made diagram descriptions [\(https://github.com/GoogleCloudPlatform/golang-samples/tree/master/run/system\\_package/library\)](https://github.com/GoogleCloudPlatform/golang-samples/tree/master/run/system_package/library).

1. Copy the contents of the selected .dot file

#### 2. Paste it into a curl command similar to the above:

https://**SERVICE\_DOMAIN**/diagram.png?dot=**SELECTED DOTFILE CONTENTS**

### Cleaning up

If you created a new project for this tutorial, delete the project [\(#delete-project\)](#page-9-0). If you used an existing project and wish to keep it without the changes added in this tutorial, delete resources created for the tutorial [\(#delete-resources\)](#page-9-1).

#### <span id="page-9-0"></span>Deleting the project

The easiest way to eliminate billing is to delete the project that you created for the tutorial.

To delete the project:

**Caution**: Deleting a project has the following effects:

- **Everything in the project is deleted.** If you used an existing project for this tutorial, when you delete it, you also delete any other work you've done in the project.
- **Custom project IDs are lost.** When you created this project, you might have created a custom project ID that you want to use in the future. To preserve the URLs that use the project ID, such as an **appspot.com** URL, delete selected resources inside the project instead of deleting the whole project.

If you plan to explore multiple tutorials and quickstarts, reusing projects can help you avoid exceeding project quota limits.

1. In the Cloud Console, go to the **Manage resources** page.

GO TO THE MANAGE RESOURCES PAGE [\(HTTPS://CONSOLE.CLOUD.GOOGLE.COM/IAM-ADMIN/PRO](https://console.cloud.google.com/iam-admin/projects)

- 2. In the project list, select the project you want to delete and click **Delete in**.
- 3. In the dialog, type the project ID, and then click **Shut down** to delete the project.

#### <span id="page-9-1"></span>Deleting tutorial resources

1. Delete the Cloud Run service you deployed in this tutorial:

Where *SERVICE-NAME* is your chosen service name. You can also delete Cloud Run services from the Google Cloud Console [\(https://console.cloud.google.com/run\)](https://console.cloud.google.com/run). 2. Remove the gcloud default configurations you added during tutorial setup. If you use Cloud Run (fully managed), remove the region setting: If you use Cloud Run for Anthos on Google Cloud, remove the cluster configuration: 3. Remove the project configuration: 4. Delete other Google Cloud resources created in this tutorial: • Delete the container image gcloud run services delete **SERVICE-NAME** gcloud config unset run/region gcloud config unset run/cluster run/cluster gcloud config unset run/cluster run/cluster\_location  $\bullet$   $\Box$ gcloud config unset project

[\(https://cloud.google.com/container-registry/docs/managing#deleting\\_images\)](https://cloud.google.com/container-registry/docs/managing#deleting_images) named gcr.io/<var>PROJECT-ID</var>/graphviz from Container Registry.

### What's next

- Experiment with your graphviz app:
	- Add support for other graphviz utilities which apply different algorithms to diagram generation.
	- Save diagrams to Cloud Storage [\(https://cloud.google.com/storage\)](https://cloud.google.com/storage). Do you want to save the image or the DOT syntax?
	- Implement content abuse protection with Cloud Natural Language API [\(https://cloud.google.com/natural-language/\)](https://cloud.google.com/natural-language/).
- See another example of a system package in the Image Processing with Cloud Run tutorial [\(https://cloud.google.com/run/docs/tutorials/image-processing\)](https://cloud.google.com/run/docs/tutorials/image-processing).
- Try out other Google Cloud Platform features for yourself. Have a look at our tutorials [\(https://cloud.google.com/docs/tutorials\)](https://cloud.google.com/docs/tutorials).

Except as otherwise noted, the content of this page is licensed under the Creative Commons Attribution 4.0 License [\(https://creativecommons.org/licenses/by/4.0/\)](https://creativecommons.org/licenses/by/4.0/)*, and code samples are licensed under the Apache 2.0 License* [\(https://www.apache.org/licenses/LICENSE-2.0\)](https://www.apache.org/licenses/LICENSE-2.0)*. For details, see our Site Policies* [\(https://developers.google.com/terms/site-policies\)](https://developers.google.com/terms/site-policies)*. Java is a registered trademark of Oracle and/or its aliates.*

*Last updated December 10, 2019.*